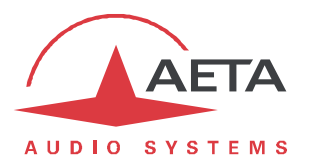

## **ScoopyFlex**

## **Firmware update: important instructions**

## **1. Before the update**

The update file is usable for a ScoopyFlex. *This procedure and the related update files cannot be used for any other product.*

## **2. Update of the firmware**

The ScoopyFlex should be connected on the same LAN as a computer, from which you will use a web browser in order to carry out the firmware upload to the ScoopyFlex.

- · Open the html page of the ScoopyFlex, go to the "MAINTENANCE" tab, "SYSTEM UPDATE" page.
- · From this page, click "**Browse…**", search and select the update file.
- · Click the "**Update**" button. The process starts, and a message is also displayed on the screen of the unit.
- · Wait for the end of the process. The displayed text is then "Rebooting" on the web page and the front panel.
- · At this stage the ScoopyFlex normally reboots by itself. *If this does not take place automatically, and the unit stays frozen, switch it off, and then back on.*
- · In some cases the following restart phase may last longer than usual.
- · Check, via the menu or the web interface, that the new version is installed successfully.
- · The update does not clear the settings done before the update process. However, *AETA cannot guarantee in all situations that the codec will operate accurately without modifying these settings*.

In doubt, we thus recommend to bring the unit back to its "factory" default settings.